## CONNECT TO **AIRROWDY WI-FI**

## **CONNECTING TO AIRROWDY WI-FI SERVICE FOR GOOGLE PIXEL**

1. Open the **Settings** app on your device and tap on "**Wi-Fi"**.

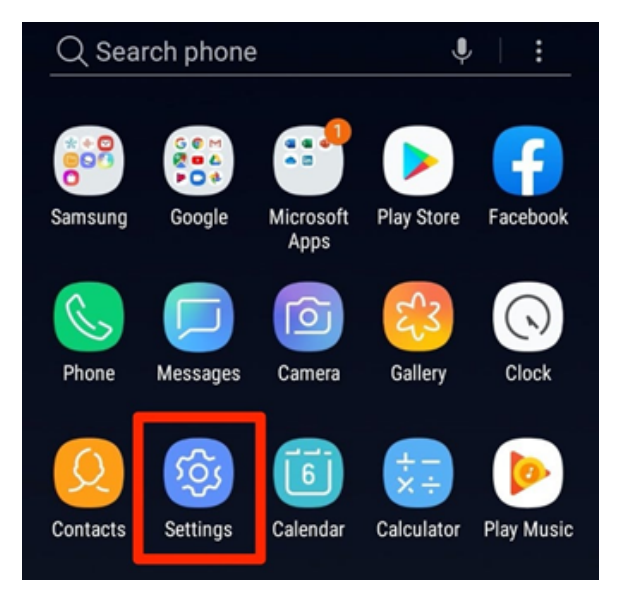

2. From the network selection, choose **"AirRowdy"**.

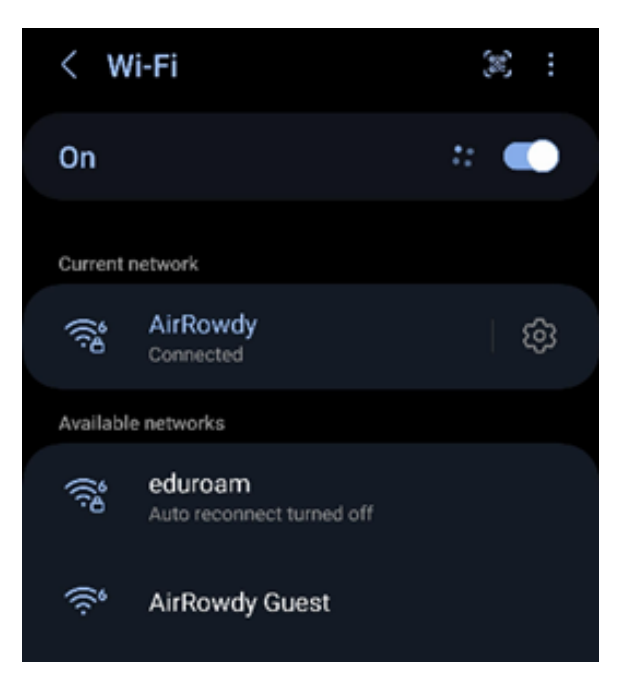

3. Enter your **myUTSA ID (abc123)** and **passphrase** in the respective fields.

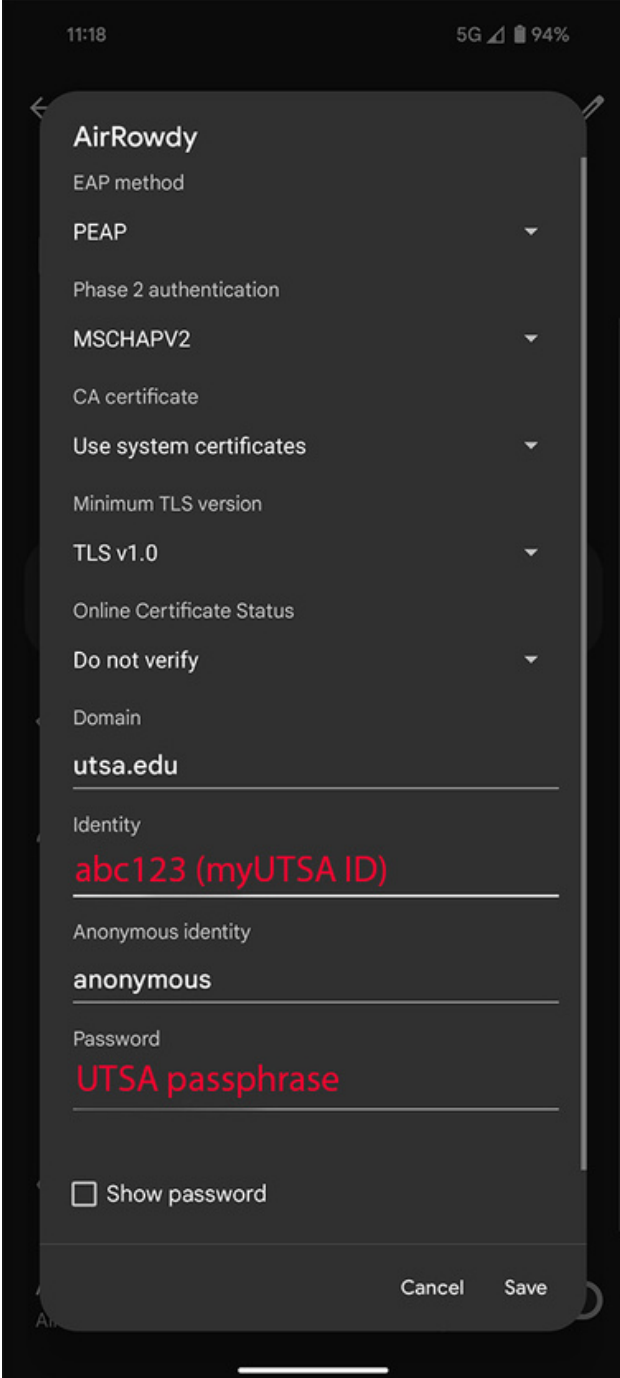

4. Ensure that your device reflects all of the settings depicted in this screenshot and listed below. Click Save and connect.

**EAP method:** PEAP, **Phase 2 authentication:** MSCHAPV2, **CA certificate:** Use system certificates, **Minimum TLS version:** TLS v1.0, **Online Certificate Status:** Do not verify, **Domain:** utsa.edu, **Identity:** abc123 (myUTSA ID), **Anonymous identity:** anonymous, **Password:** UTSA passphrase

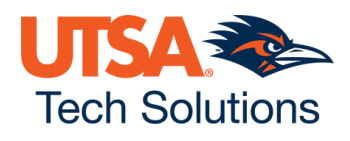